## ডিজিটাল সেন্টার ম্যানেজমেন্ট সিস্টেম এ উদ্যোক্তা রেজিস্ট্রেশন পদ্ধতি

 $\vert$  ১।প্রথমে http://114.130.54.229/home এই ইউআরএল এ ক্লিক করতে হবে।

২। এরপরে রেজিস্ট্রেশন মেন্যুতে ক্লিক করতে হবে। মেন্যুতে ক্লিক করলে ২ টি অপশন দেখাবে। উদ্যোক্তারা উদ্যোক্তা ক্যাটাগরি এবং অন্যান্য ব্যবহারকারীরা (উপজেলা নির্বাহী কর্ম কর্তা, জেলা প্রশাসক মহোদয়সহ অন্যান্য ব্যক্তিগণ) ব্যবহারকারী অপশন সিলেক্ট করতে হবে।

৩। এই পেজের সকল ঘরসমূহ পুরণ করতে হবে। লাল চিহ্নিত ঘরসমূহ পুরন করা বাধ্যতামূলক ।

 $\sigma$   $\rightarrow$  $\sqrt{2}$  $\leftarrow$  27.147.170.154:70/uisc/  $\triangledown$  C  $\frac{1}{2}$   $\cdot$   $\frac{1}{2}$   $\cdot$  Google  $\label{eq:3.1} \rho \quad \dot{\varphi} \parallel \dot{\mathfrak{m}} \quad \ast \quad \mathfrak{m} \quad \ast \mid \ast \mid \equiv$ া<br>বিশ্বাকেন্দ্ৰ সম্পৰ্কিত তথ্য  $_{\odot}$  ইউনিয়ন পরিষদ $_{\odot}$  সিটি কর্পোরেশন  $_{\odot}$  পৌরসভা share  $\bullet$ বিভাগ \*  $\sim$  निर्वाष्ट्य कब्रुस $\sim$ **CGPIT \***  $\cdots$  निर्वाচन कडून $\cdots$ উপজেলা •  $\sim$  निर्वाठन कबून .... ইউনিয়ন \*  $\sim$  निर्वाष्टन कब्रुस $\sim$ লেৰাকেণ্ডের নাম\* ই-সেইল \* মোবাইল নম্বর **\*** ঠিকানা ◆ -<br>शर्मा উত্তর <del>।</del> গোপনীয় প্ৰশ্ন \*  $-$ निर्वाচন कब्रून $\cdots$   $\boxed{\checkmark}$ ইউজার প্রোফাইল ছবি \* Browse... No file selected. OUN AS  $W$   $\odot$ 新 8 35 36 29 Pr and (ii) street 3:54 P

উদ্যোক্তা রেজিস্ট্রেশনে ক্লিক করলে স্ফ্রিনশটে দেওয়া নিম্নোক্ত পেজটি আসবে।

৪। ইউনিয়ন ডিজিটাল সেন্টারের উদ্যােক্তাদের ইউনিয়ন পরিষদ, পৌর ডিজিটাল সেন্টারের উদ্যােক্তাদের হলে পৌরসভা এবং সিটি কর্পে ারেশনের উদ্যোক্তাদের সিটি কর্পো রেশন সিলেক্ট করতে হবে।

৫। সেবাকেন্দ্র সম্পর্কিত তথ্যের ক্ষেত্রে মােবাইল নাম্বার ও ই-মেইল ঠিকানার বক্সে সেবাকেন্দ্রের নামে কােন মােবাইল নাম্বার ও ই-মেইল থাকলে তা উল্লেখ করতে হবে। যদি না থাকে সেক্ষেত্রে উদ্যোক্তার মোবাইল নাম্বার ও ই-মেইল আইডি দিতে হবে।

৬। ইউজার প্রোফাইল ছবির ক্ষেত্রে উদ্যোক্তাকে সর্বোচ্চ্চ্চে কেলাে বাইটে সাইজের ছবি আপলােড করতে হবে।

এরপরে ইউনিয়ন পরিষদের সচিব ও উদ্যোক্তা সম্পর্কিত তথ্য দিয়ে নিম্নোক্ত ক্ষিন শর্ট দেয়া পেজটি আসবে।

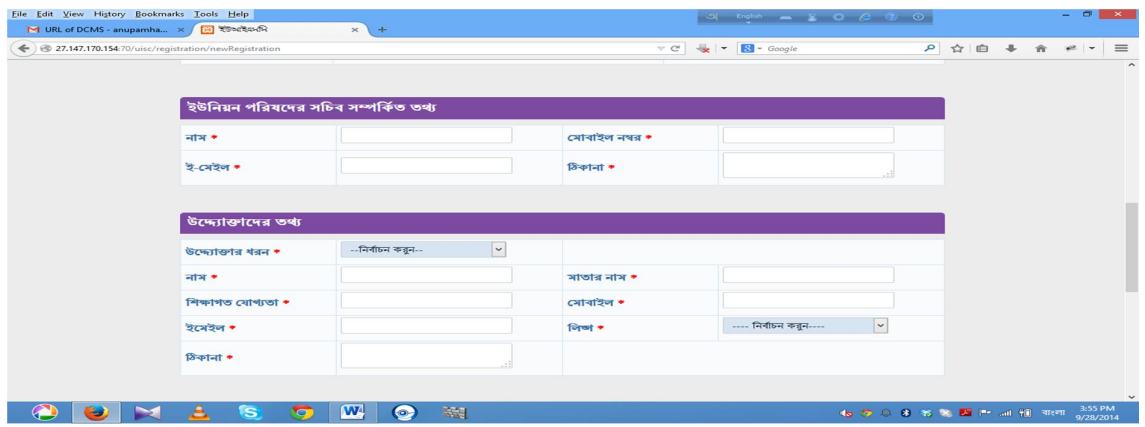

৬। ইউনিয়ন পরিষদের সচিব সম্পর্কিত সকল তথ্য প্রদান করতে হবে। এক্ষেত্রে ঠিকানার ঘরে সংশ্লিষ্ট ইউনিয়ন পরিষদের নাম উে̂খ করেত হেব।

৭। উদ্যোক্তাদের তথ্য সংক্রান্ত বিভাগে বিকল্প উদ্যোক্তাদের শিক্ষানবিশ উদ্যোক্তা হিসেবে এবং অন্যান্যদের উদ্যোক্তা হিসেবে ǯরিজে̘শন করেত হেব।

৮। ঠিকানার ঘরে উদ্যোক্তাদের বাসার/ইউনিয়ন পরিষদের ঠিকানা উল্লেখ করতে হবে।

এরপর ডিভাইস ও উপকরণ সম্পর্কিত তথ্যের জন্য নিম্নোক্ত পেজটি আসবে।

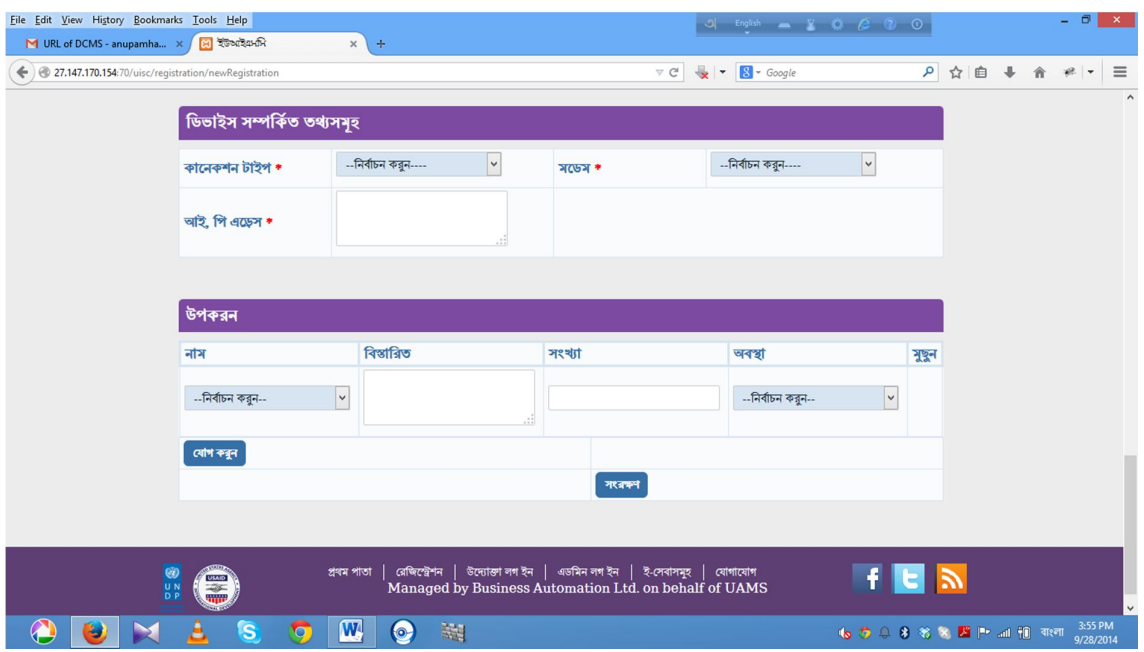

৯। ডিভাইস সম্পর্কিত তথ্যের আইপি এড্রেস দিতে হবে। আইপি এড্রেস বের করার জন্য উন্ডোজ+R বাটন প্রেস করে Run এ যেতে হবে। তারপর Run এর open এর জায়গায় cmd লিখে Enter দিলে নতুন একটা ট্যাব দেখা যাবে। সেখানে ipconfig লিখলে আপনার আইপি এড্রেস দেখাবে।

১০। ফর্ম টি যথাযথভাবে পূরণ করেসংরক্ষন করতে হবে এবং কর্তৃপক্ষের অনুমতির জন্য অপেক্ষা করতে হবে।

১১। রেজিস্ট্রেশন অনুমোদন হলে ই-মেইল অথবা মোবাইলে নম্বরে কনফার্মে শন ম্যাসেজ চলে যাবে।

১২। কনফার্মে শন ম্যাসেজে ইউজার আই ডি এবং পাসওয়ার্ড উদ্যোক্তার কাছে চলে যাবে ।